# "thinglink.

THINGLINK est un outil en ligne qui permet de créer des images et des vidéos interactives grâce à l'insertion d'images, de sons, de films, de textes, de liens… et de les partager.

Un survol des points d'insertion ou info bulles permettra de rendre visibles les documents insérés et de les consulter.

La prise en main de Thinglink est assez facile. Aussi, l'outil peut être utilisé par l'enseignant et les élèves. Le professeur pourra imaginer des possibilités d'utilisation (exposés d'élèves, étude d'une situation en histoire géographie en autonomie, présentation d'un auteur, d'un évènement, d'une œuvre d'art ou d'un personnage historique…). Le lien de l'image ou de la vidéo interactive créée peut être communiquée à un groupe restreint.

Thinglink étant dédié entre autres au monde de l'éducation, la version de base est gratuite. Pour plus de fonctionnalités, des versions pros payantes sont aussi proposées.

Pour débuter, il faut s'inscrire sur le site à l'adresse suivante : https://www.thinglink.com/

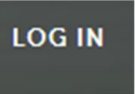

Cliquer ensuite sur : La fenêtre ci-dessous s'ouvre alors :

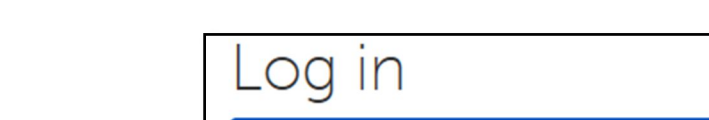

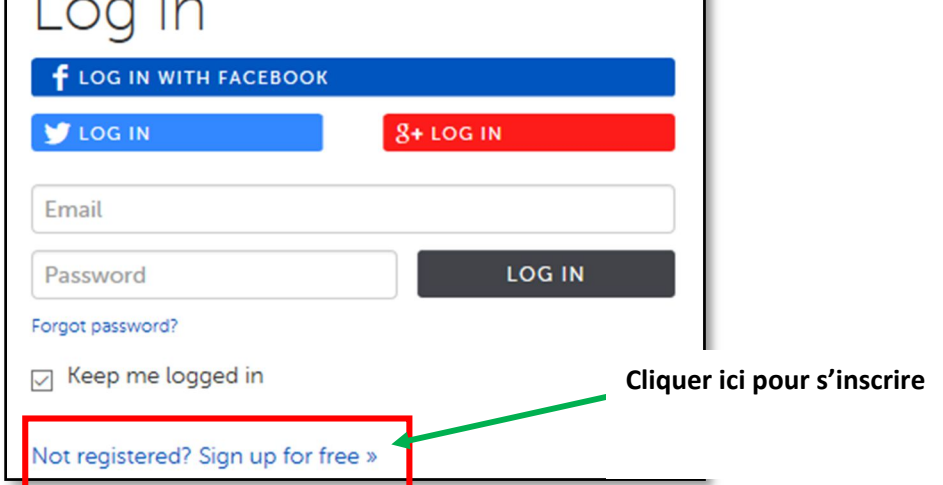

Ŧ

1

Les différentes versions sont proposées à la page suivante.

Pour la version gratuite :

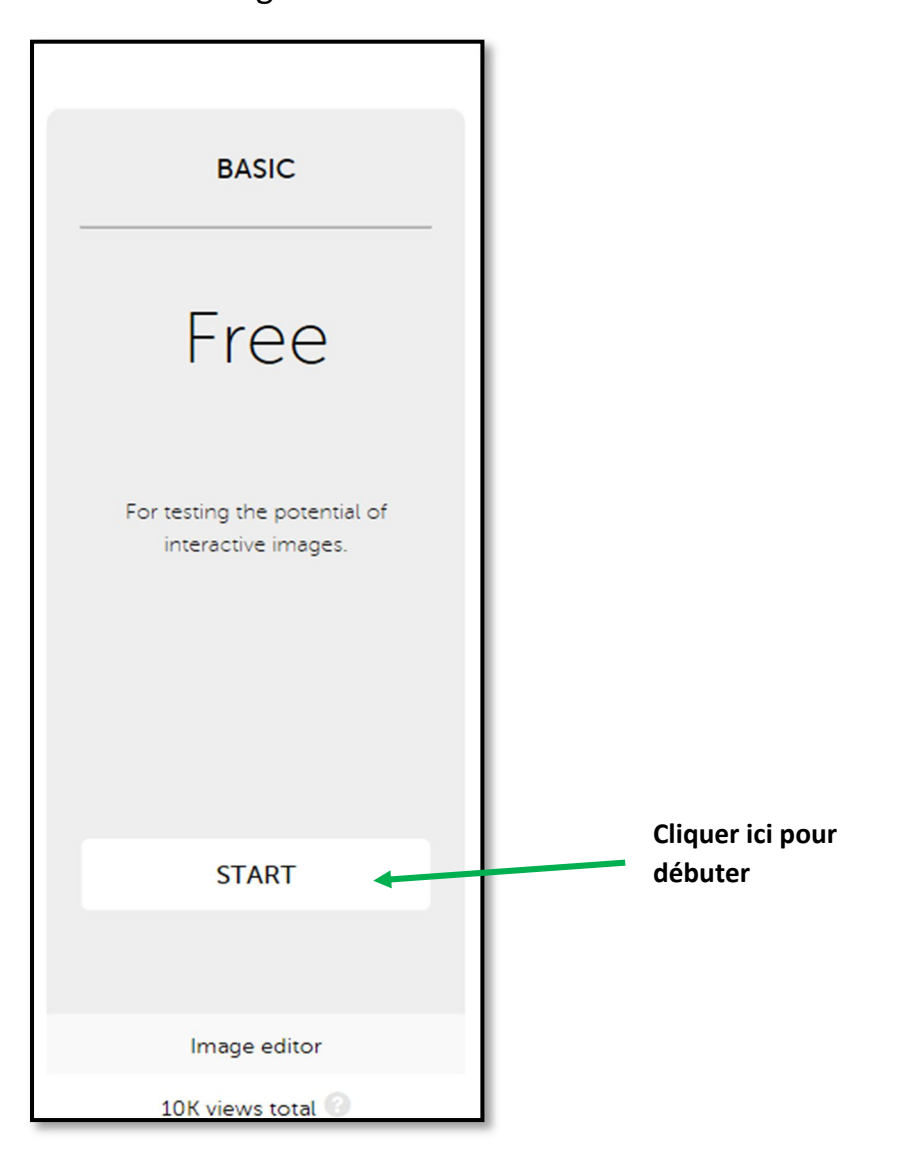

2

Une nouvelle fenêtre s'ouvre afin de créer un compte notamment en utilisant, Facebook, Twitter, Google plus.

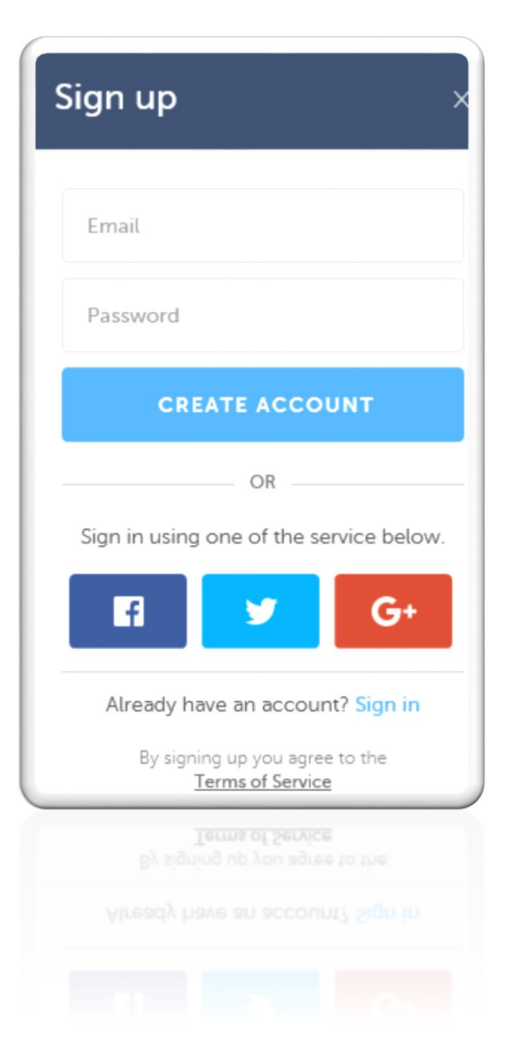

La fenêtre de bienvenue s'ouvre alors :

3

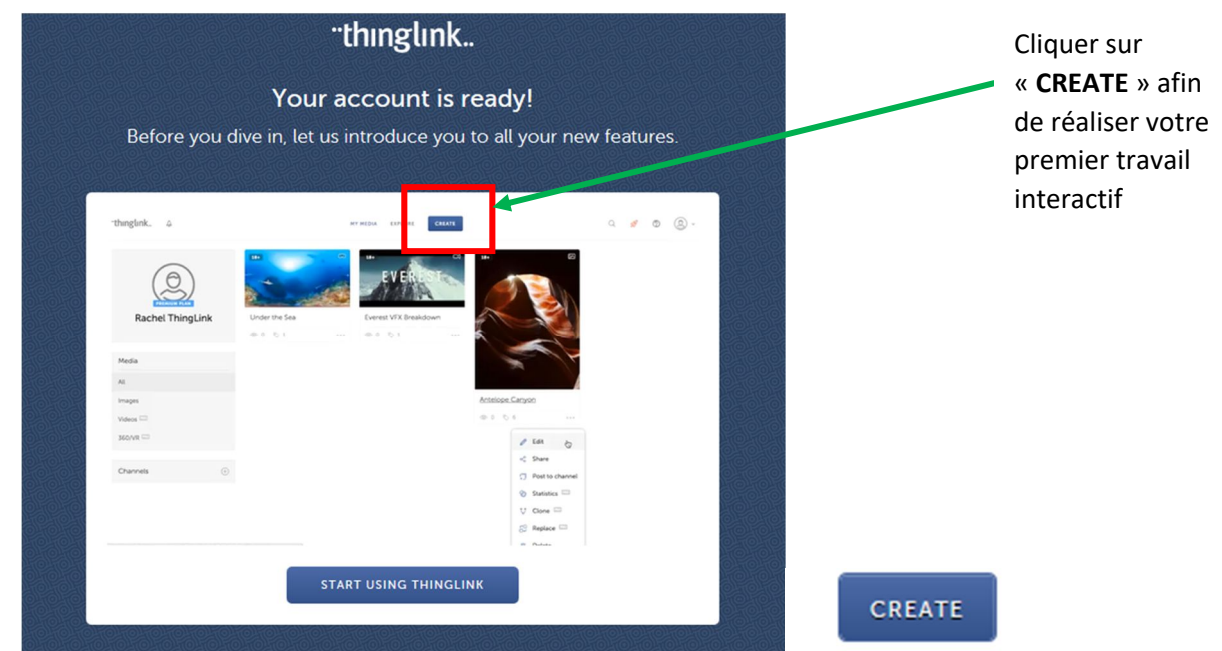

Tutoriel proposé par Mme Y. ELATRE

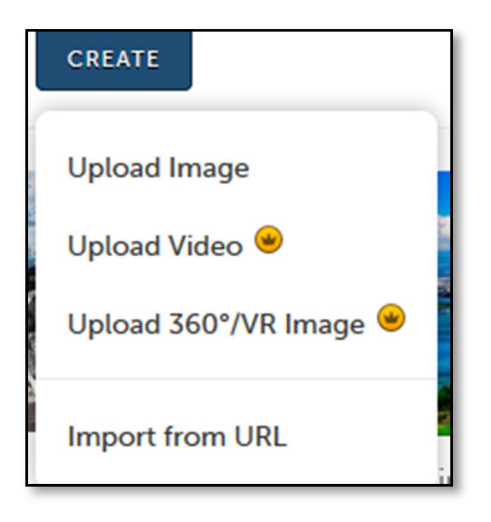

Choisir le média que l'on souhaite rendre interactif : image, video (payant), image à 360° (payant) puis le télécharger à partir du disque dur d'un PC (le glisser-déposer est possible) ou en ligne grâce à son adresse URL. Attention aux droits d'auteur.

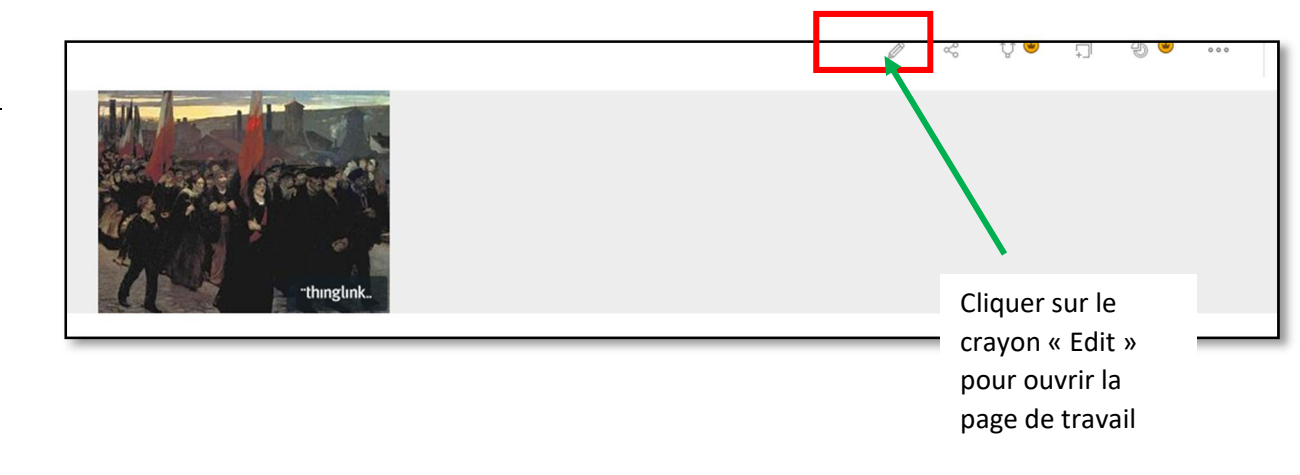

#### Donner un titre à l'image :

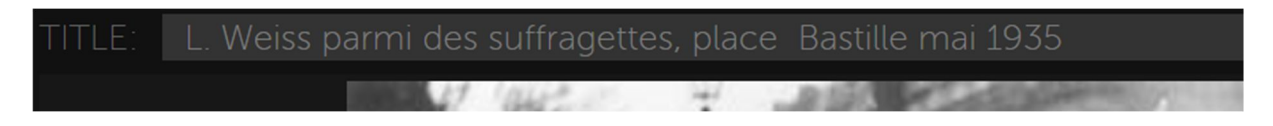

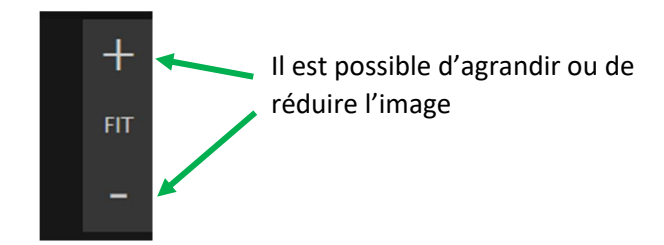

Cliquer sur l'image à l'endroit souhaité pour créer une info bulle ou tag.

Choisir une icône Dans la partie Edit Tag .

Remplir la zone « Text » : c'est le texte qui apparaîtra sous l'icône. La vidéo apparaît en miniature avec le texte édité. Enregistrer en cliquant sur le bouton « Save tag ».

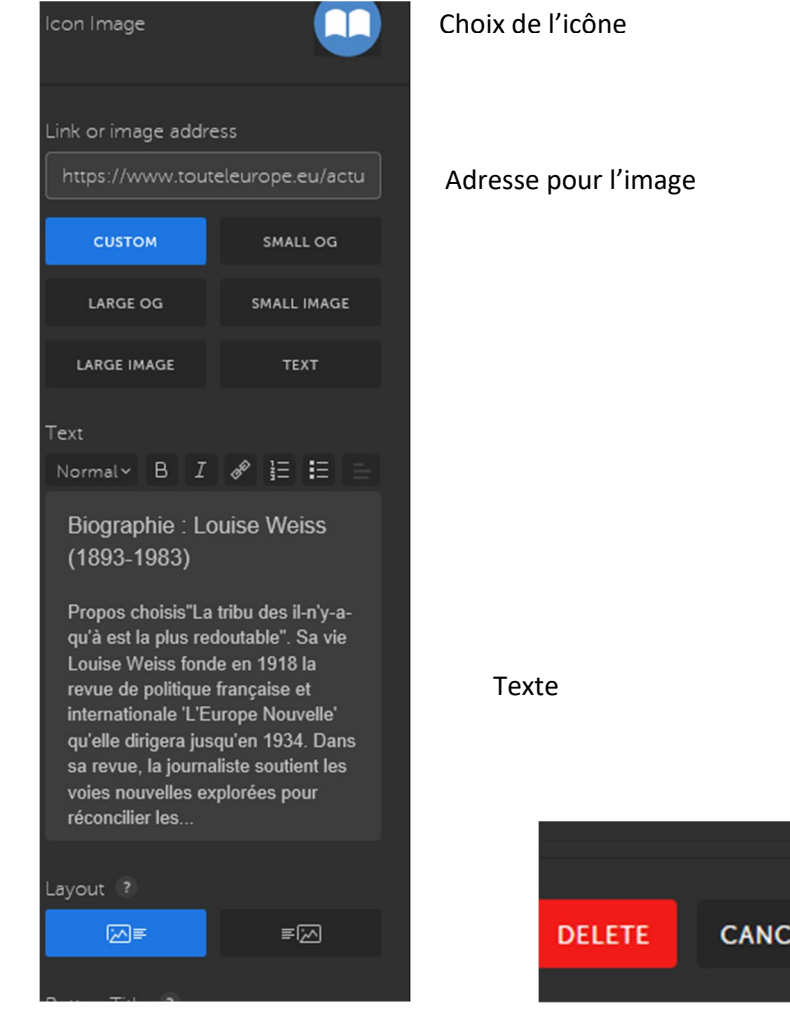

**CANCEL SAVE** 

5

Pour insérer d'autres info bulles (textes, liens internet, vidéos…), il suffit de cliquer de nouveau sur l'image et ainsi créer des contenus supplémentaires.

Il est donc possible d'encapsuler n'importe quel contenu sur le web afin d'enrichir l'image.

Une fois que l'on a inséré ses différents tags (info bulles), il convient de sauvegarder le travail : cliquer sur le bouton vert « Save Image » placé en bas à droite de la fenêtre.

## Save Image

6

L'image est donc maintenant interactive.

Points d'insertion ou info bulles visibles au survol de l'image grâce aux icônes choisis au préalable. Un clic sur l'un d'entre eux permet de visualiser le document encapsulé.

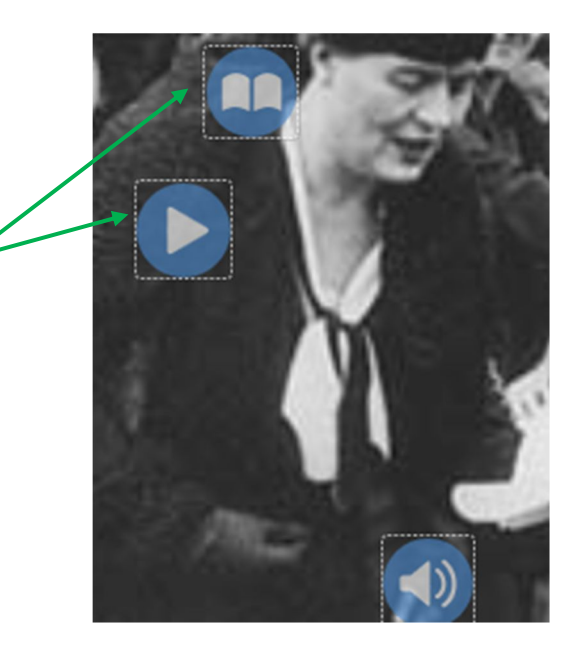

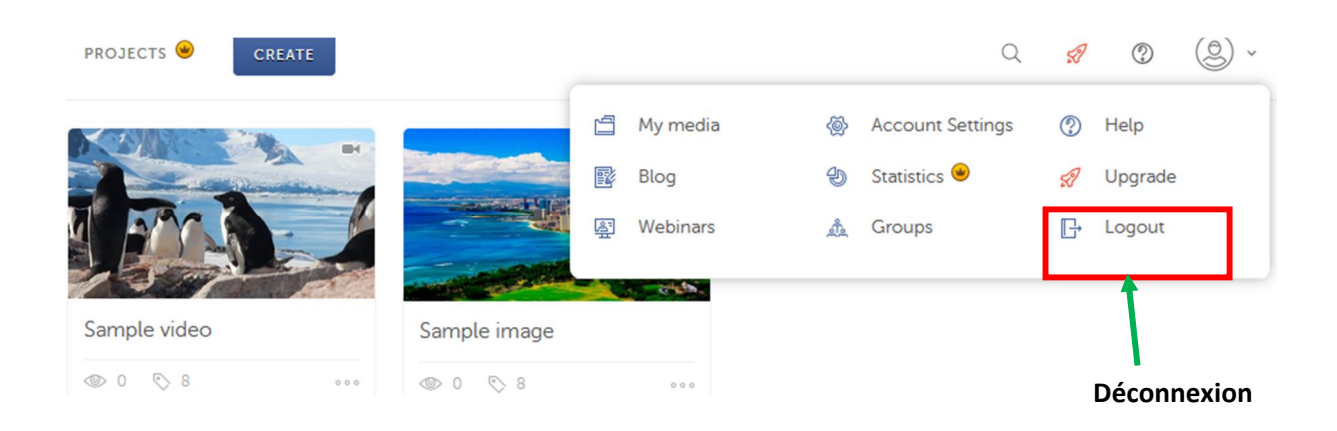

### Il est possible de consulter les statistiques :

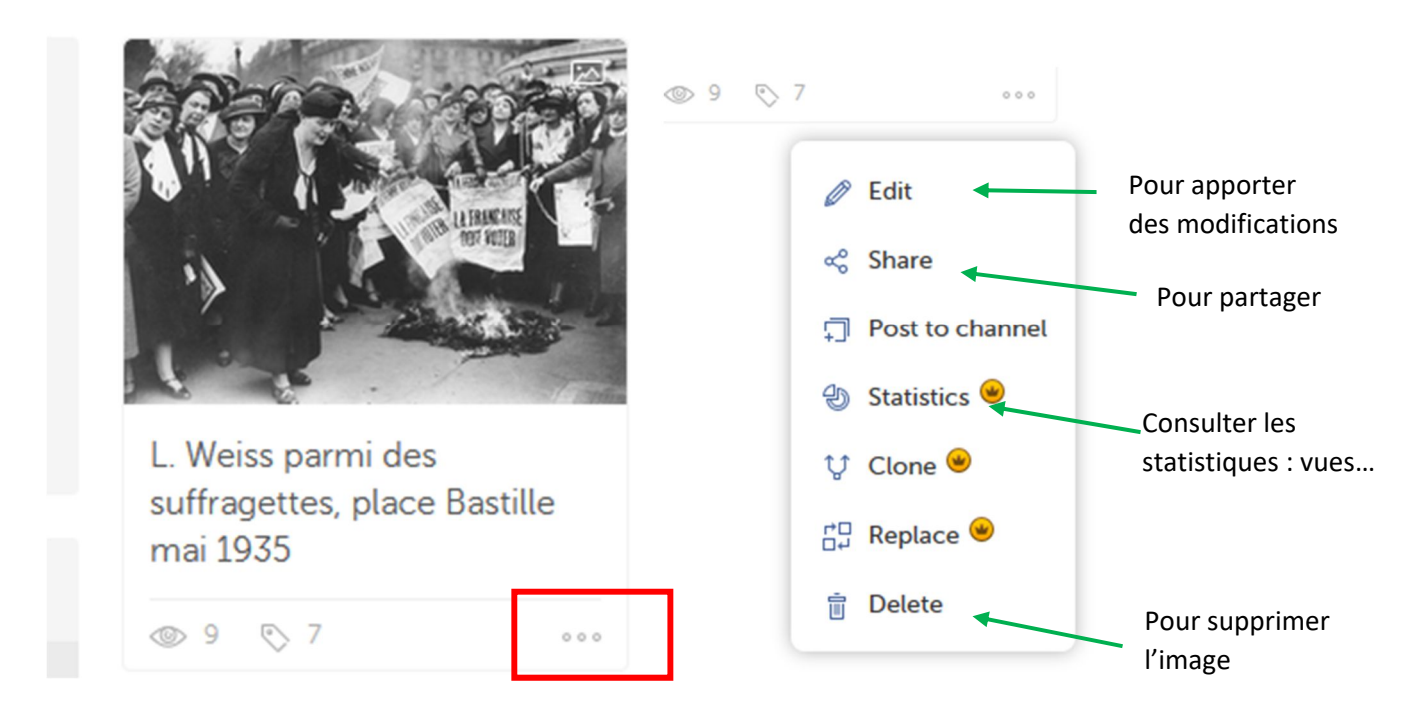

### Exemple à consulter à partir du lien suivant :

https://www.thinglink.com/scene/1020096482117681154